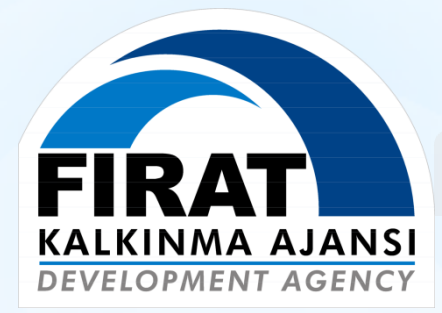

# **BAĞIMSIZ DEĞERLENDİRİCİ BAŞVURU SİSTEMİ**

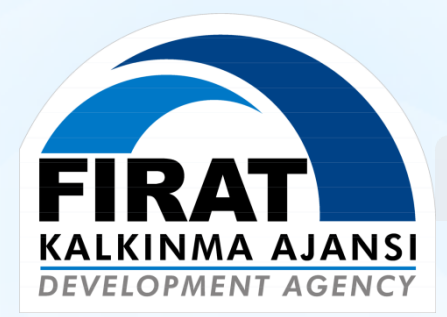

# **KALKINMA AJANSLARI YÖNETİM SİSTEMİ**

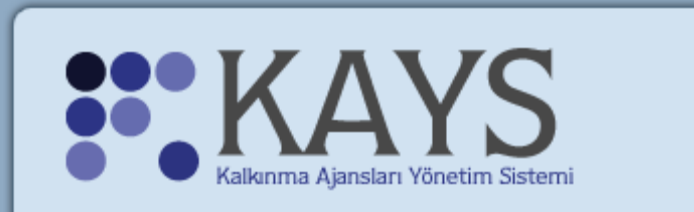

#### Kullanıcı Adı:

 $\overline{\mathbf{S}}$ 

Sifre:

R

Sisteme Kaydol Sifremi Unuttum

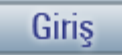

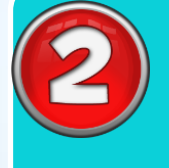

 Özgeçmişin(CV) Sisteme Girilmesi/Güncellenmesi

 Açık Programlara Başvuru Yapılması

Özgeçmişin(CV) Sisteme

Açık Programlara Başvuru

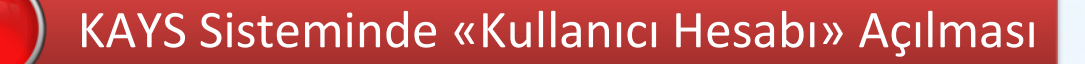

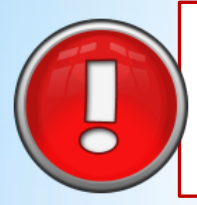

Kullanıcı Hesabı, 1 kereye mahsus oluşturulur. Sonraki yıllarda başka programlara başvurmak için de kullanılacaktır. Dolayısıyla oluşturacağınız hesap bilgilerini kaybetmeyiniz.

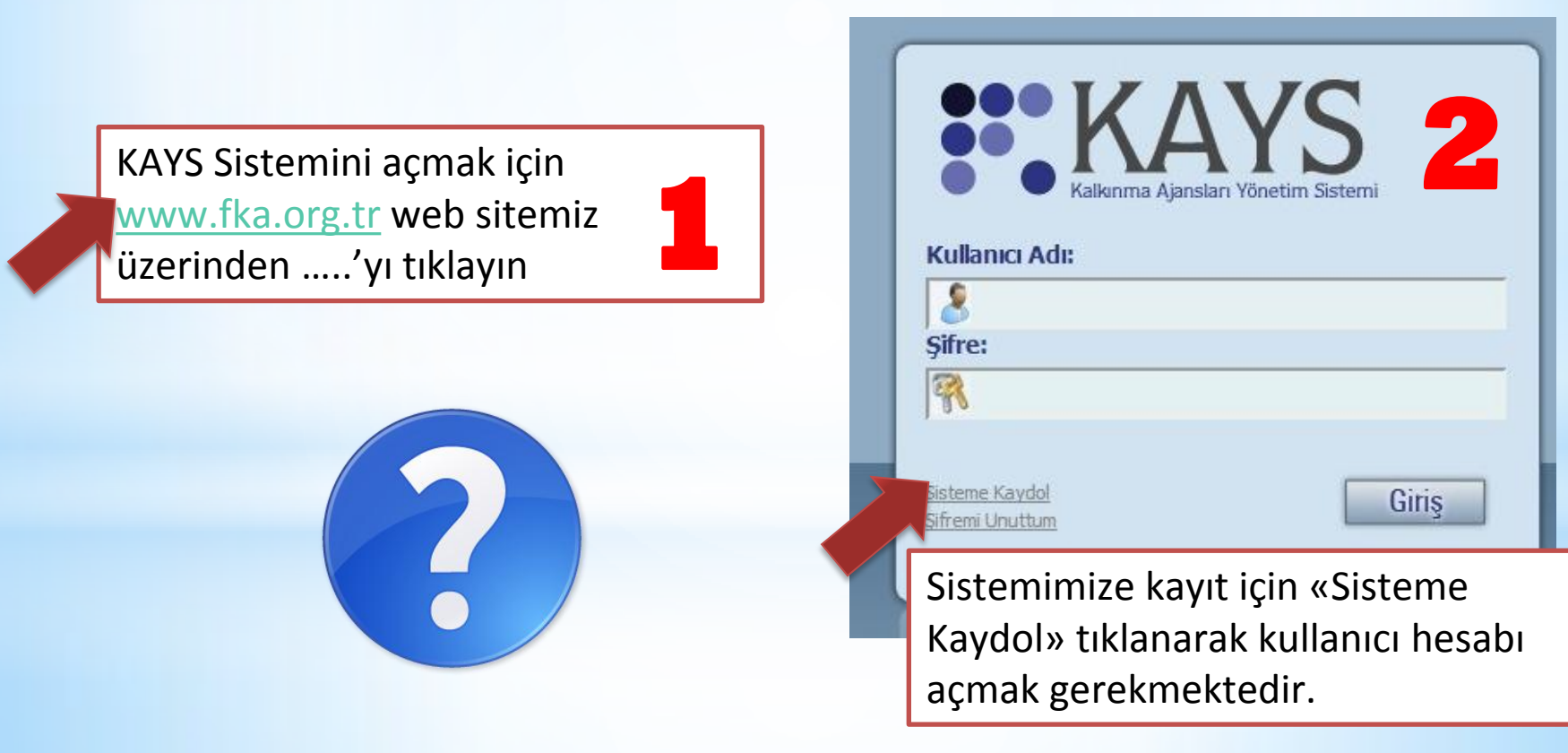

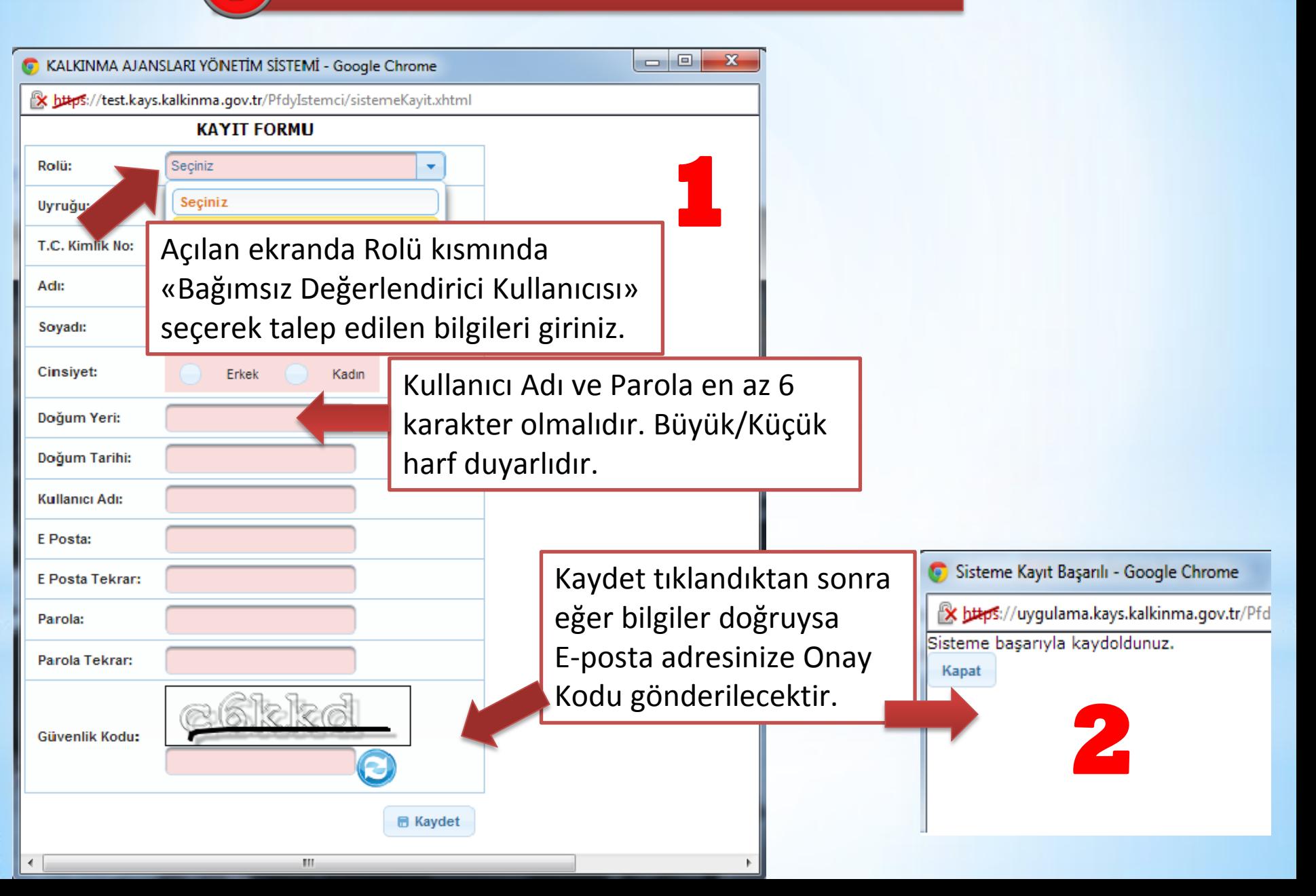

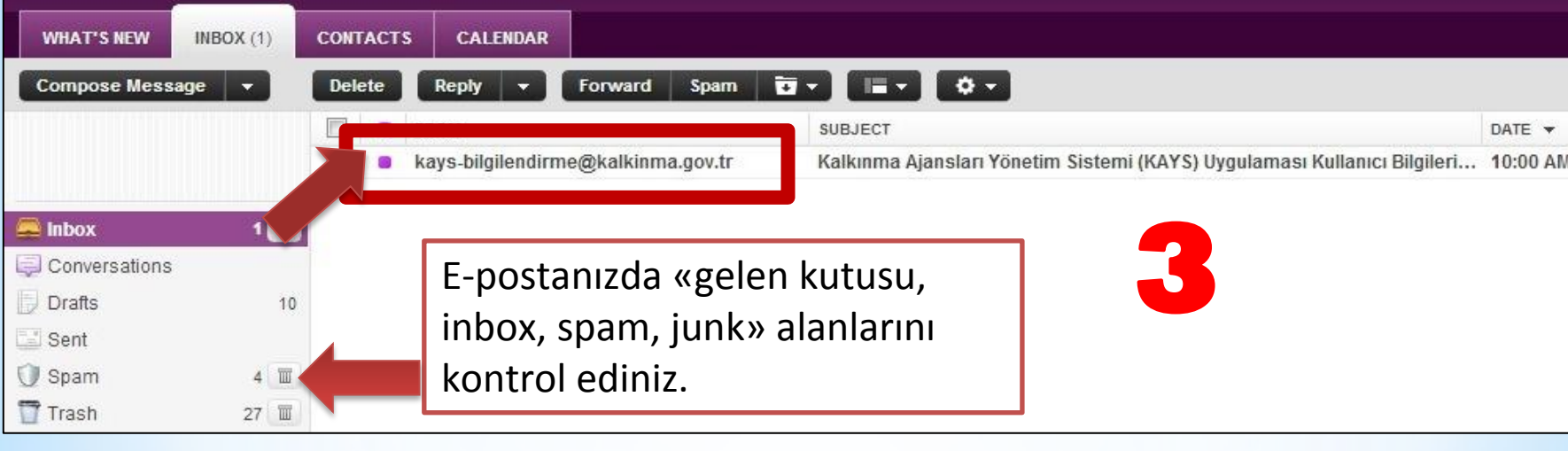

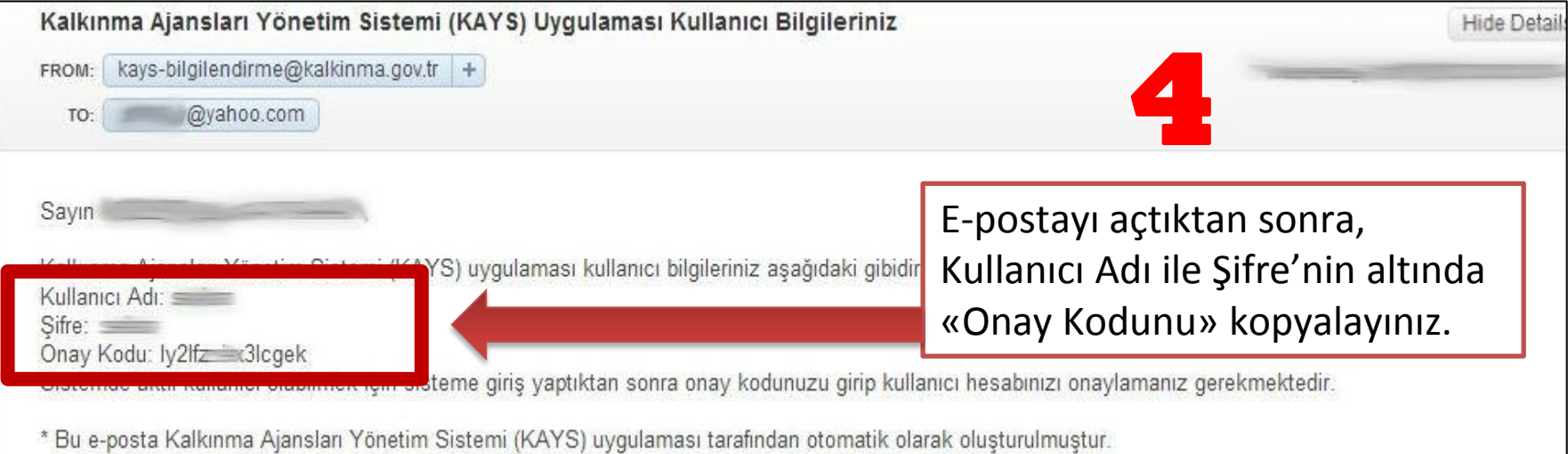

**7**

H

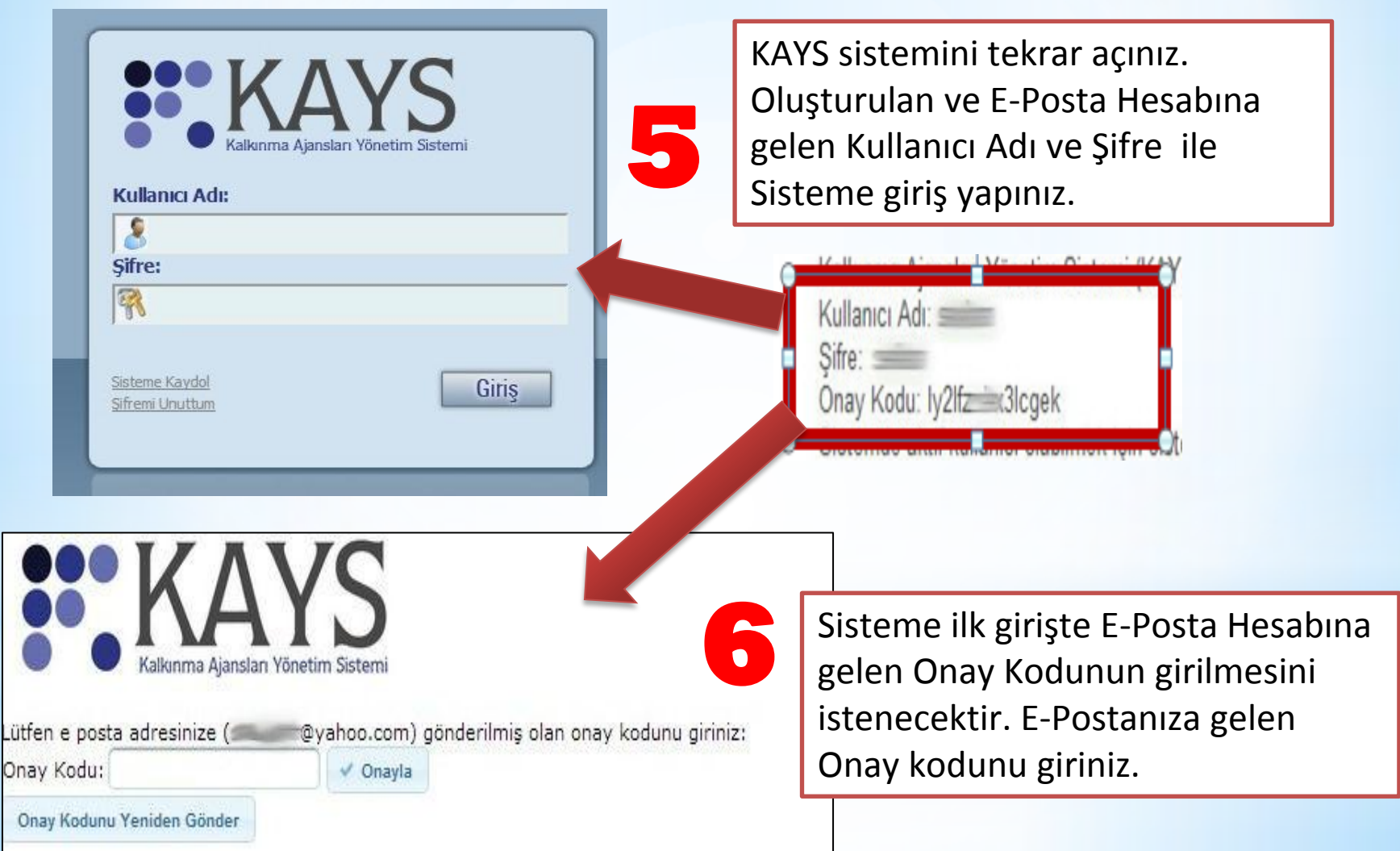

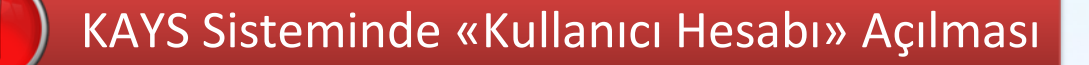

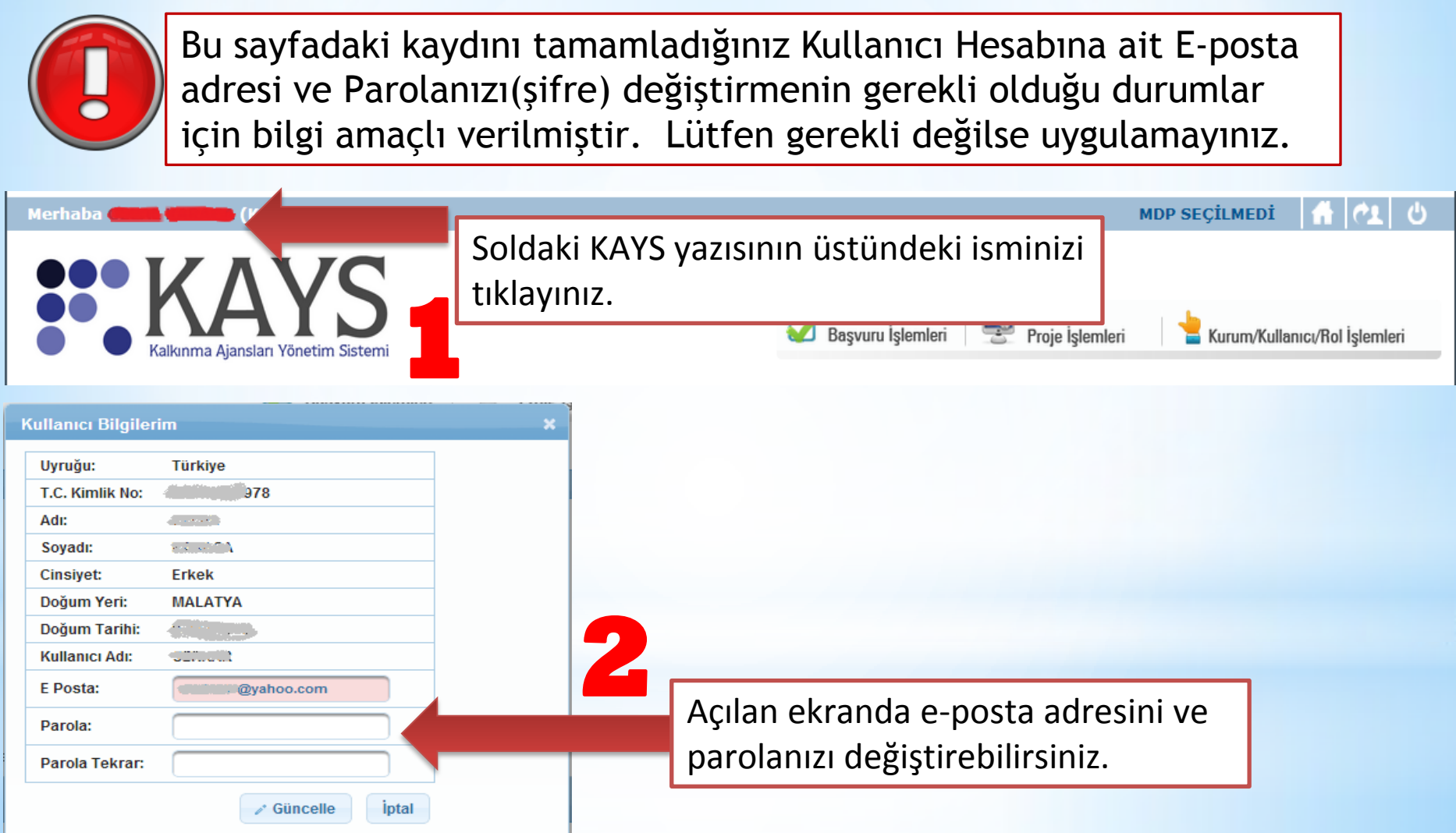

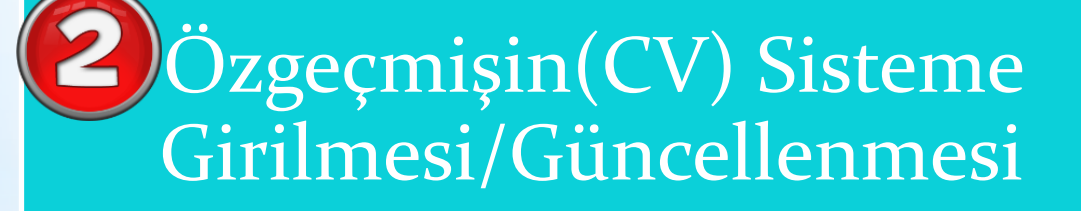

![](_page_9_Picture_2.jpeg)

![](_page_10_Picture_0.jpeg)

Sisteme ilk giriş yapıldığında karşımıza bu ekran gelecektir.

#### Merhaba **Shares CO** (Kullanıcı Rolü: BD)

#### **MDP SECİLMEDİ**  $\sim$

![](_page_10_Picture_4.jpeg)

Bağımsız değerlendirici olarak sistemi kullanabilmek için değerlendirici bilgilerinizi girmeniz gerekmektedir.

Değerlendirici Bilgilerini Güncelle

![](_page_10_Picture_7.jpeg)

Resimdeki düğmeye tıklanarak Özgeçmiş(CV) bilgileri girilmeye başlanır.

![](_page_10_Picture_9.jpeg)

![](_page_11_Picture_0.jpeg)

a)

l v

**12**

![](_page_11_Picture_1.jpeg)

![](_page_11_Picture_55.jpeg)

Değerlendirici İşlemleri | ES Proje İşlemleri

![](_page_12_Picture_0.jpeg)

#### Merhaba **Martin Adam (Kullanıcı Rolü: BD)**

![](_page_12_Picture_2.jpeg)

BD Kullanıcısı, herhangi bir zamanda sisteme giriş yaparak özgeçmişini (CV) güncelleyebilmektedir.

![](_page_12_Picture_4.jpeg)

MDP SECILMEDI

Yukarıdaki linke tıklandığında Özgeçmiş bilgileri güncelleme olanağı ile ekrana gelecektir.

![](_page_13_Picture_0.jpeg)

#### Merhaba **(Kullanıcı Rolü: BD)**

Kalkınma Ajansları Yönetim Sistemi

![](_page_13_Picture_68.jpeg)

![](_page_13_Picture_4.jpeg)

Değerlendirici İşlemleri | **ES** Proje İşlemleri

### Güncelleme Ekranı

\*Fotoğraf ve diploma yükleme işlemlerinden sonra Güncelle butonuna basmanız gerekmektedir.

 $\sqrt{ }$  Güncelle

**MDP SECILMEDI CLILS** 

Özgeçmişin(CV) Sisteme

 Açık Programlara Başvuru Yapılması

![](_page_15_Picture_1.jpeg)

KAYS Sistemine Özgeçmiş Bilgileri girildikten sonra BD alım ilanı yayınlayan ajanslar ve programlar aşağıdaki linke tıklanarak sorgulanabilmektedir.

![](_page_15_Picture_3.jpeg)

![](_page_15_Picture_4.jpeg)

Açık Programlara Başvuru Yapılması

# Kalkınma Ajansları Yönetim Sistem

Değerlendirici İşlemleri

**Proje Islemleri** 

![](_page_16_Picture_24.jpeg)

Listelenen ilanlardan başvuru yapılmak istenen ilan seçilir ve «Başvuru Yap» düğmesine tıklanarak başvuru yapılabilmektedir.

![](_page_17_Picture_0.jpeg)

### Açık Programlara Başvuru Yapılması

![](_page_17_Picture_51.jpeg)

![](_page_18_Picture_0.jpeg)

### Açık Programlara Başvuru Yapılması

#### **BD Alim İlanı Başvuru Formu** Ajans Adı: Fırat Kalkınma Ajansı YERELDE EKONOMÍK GELÍSME MALÍ DESTEK PROGRAMI Kalkınma Ajansları Yör Destek Programı Adı: Bölge Planı Hedefi Açıklama Tarımsal üretimin modernizasyonu ó YERE **DEST** Öncelik Alanları: Turizmin geliştirilmesi Sosya Sosya **SANA** PROG İmalata yönelik işletmelerin kapasitelerinin geliştirilmesi **TURIZ** PROG **EKON** PROG Başvuru Nedeni: Kâr A a. Gelist Baybi İlan Metni: **BD** İlanı.pdf Gelist Başvuru Dokümanları Şablonu: Turizr Deste Yükle Başvuru Dokümanları: Kar A Gelist **H** Kaydet

1- İlgili konularda 5 yıllık çalışma süresini gösterir SGK kaydı, referans mektubu vb. belgeler 2- Proje yürütme ilgili tecrübeleri gösterir projedeki rolü ve çalışma süresini belirten belgeler 3- Proje değerlendirme ile ilgili tecrübeleri gösterir değerlendirme yapılan kurumdan alınan belgeler 4- Alınan eğitim ve kurslara ilişkin belgeler 5- Lisansüstü eğitim diplomaları/belgeleri **Yukarıdaki dokümanlar bir klasöre eklendikten sonra sıkıştırılarak tek bir dosya formatına (.rar veya .zip uzantılı) dönüştürülerek «Yükle» butonuna tıklanarak sisteme** 

ú.

a.

ú.

**yüklenmelidir.**

Başvuru Yap Başvuruyu Güncelle

**19**